# **OMinForening**

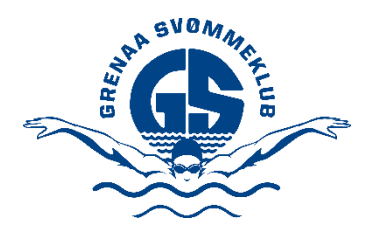

# **MinForening**

I Grenaa Svømmeklub har vi valgt at benytte APP'en "MinForening" som det primære kommunikationsværktøj på Konkurrence holdene. Det vil sige, at det er via denne APP, der kommer information om stævner og aktiviteter. Via APP'en skal der foretages stævnetilmelding ligesom, det er via APP'en, der kan/skal foretages afbud til træning etc.

APP'en kan installeres på både iPhones, iPads og Android telefoner/tablets.

- **Søg efter "MinForening" i enten "App Store" eller "Google Play" – og installer den på de enheder, hvor svømmer og forældre vil bruge den.** 

Vi anbefaler at svømmeren får sin egen profil og installerer APP'en på egen telefon. Er svømmeren under 13 år, skal forældrene (via APP'en) tillade/acceptere, at svømmeren opretter sin egen profil.

I afsnittet "Oprettelse af forældre og svømmer profil i MinForening" finder du en guide til, hvordan både forældre og svømmer opretter profiler i MinForening.

Ønsker man ikke, at svømmeren får egen profil på egen telefon, så skal svømmerens aktiviteter i MinForening styres af forældrene – og derfor skal der ikke oprettes en profil til svømmeren – og den del af guiden kan springes over.

Uanset om svømmeren oprettes med egen profil eller ej, anbefales det at forældrene også opretter en profil og tilmelder sig Grenaa Svømmeklub via MinForening. På denne måde er det muligt at følge med i barnets aktiviteter og arrangementer, ligesom det er muligt at sende og modtage beskeder fra trænerne.

# **Oprettelse af forælder profil i MinForening**

For at oprette en profil som forældre, gøres følgende:

- Åben APP'en "MinForening" på telefon eller ipad/tablet
- Vælg "**Opret bruger**"

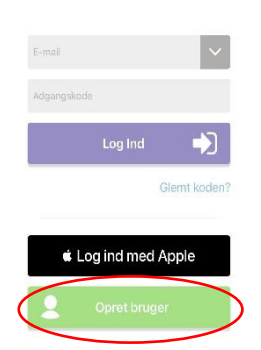

- Indtast nu forælderens oplysninger. Flere forældre kan godt installere MinForening og oprette hver deres profil på deres telefoner/ipads.
- Når oplysningerne er indtastet, så trykkes på "**Opret bruger**"

**OBS:** Skriv gerne barnets navn i parentes efter forælders fornavn – det gør det nemmere for trænerne at se, hvem man er forælder til – så f.eks. Ole (Anders) – hvis forælderen hedder Ole – og svømmeren hedder Anders. HVIS svømmeren IKKE skal have sin egen profil, så er det ekstra vigtigt at svømmerens navn fremgår i parentes.

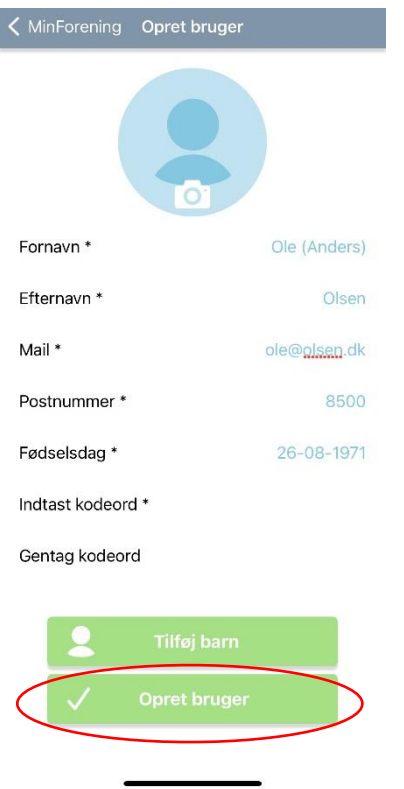

- Accepter nu betingelserne for brug af MinForening og bekræft, at man er man er mindst 13 år – Tryk derefter "**Godkend**"

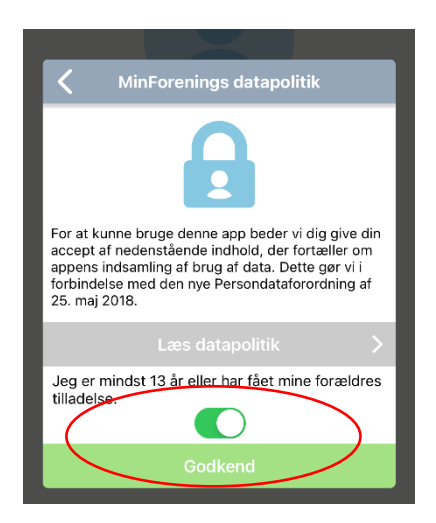

- Når brugeren er blevet oprettet, skal der tilknyttes en forening (Grenaa Svømmeklub).

- Vælg "**Søg efter forening**"

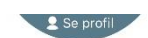

Velkommen Ole

For at komme i gang skal du være medlem af en forening

- Indtast og vælg nu "Grenaa Svømmeklub"

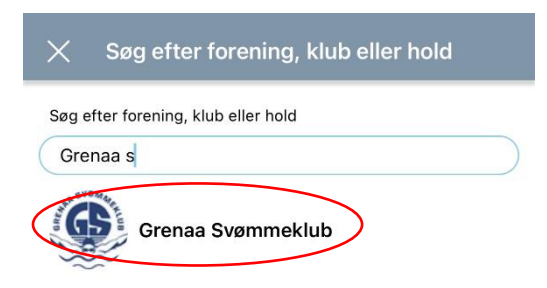

- Vælg nu "**Anmod om medlemskab**"

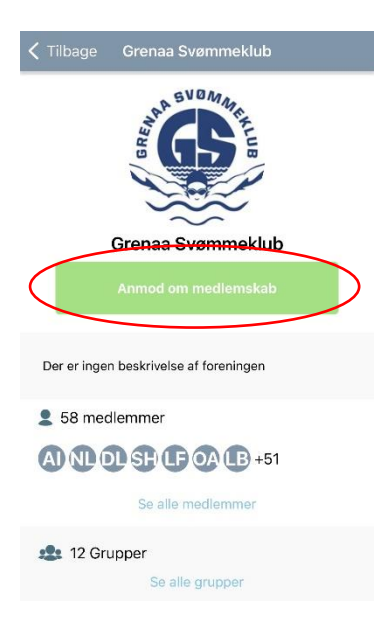

- Herefter skal der vælges en kontaktperson (så tilknytningen til Grenaa Svømmeklub) kan bekræftes – klik OK når der er valgt en kontaktperson (vælg IKKE Administrations brugeren  $\bigcirc$ ).

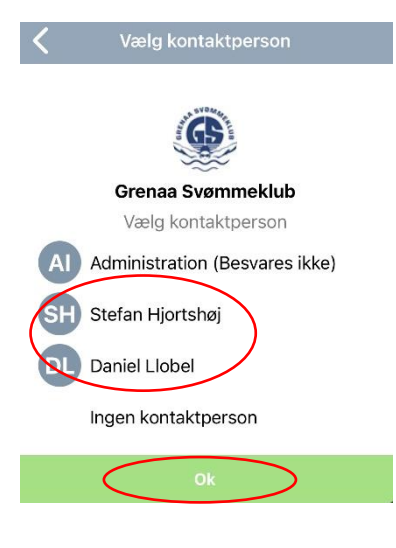

- Du skal nu vælge hvilken gruppe, forælderen ønskes tilknyttet til i Svømmeklubben.
- Vælg "Forældre" og dernæst, hvilket hold dit barn svømmer på (K1, K2, eller K3) Klik herefter på OK. (Nedenstående eksempel er på en forælder til en K3 svømmer).

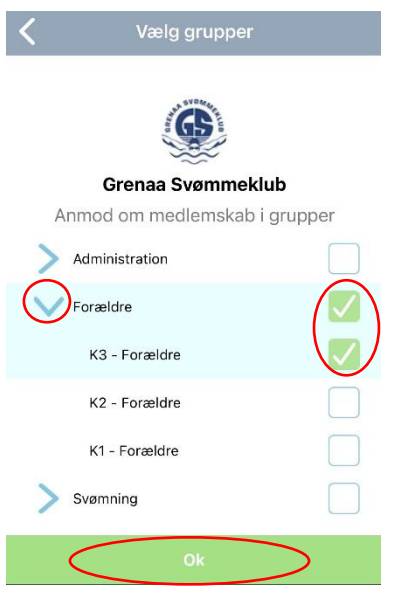

- **OBS**: Hvis der IKKE skal oprettes en særskilt profil til svømmeren, men kun en forælder profil, så skal der tilvælges yderligere grupper – så du både får valgt forældre OG svømmer grupperne:

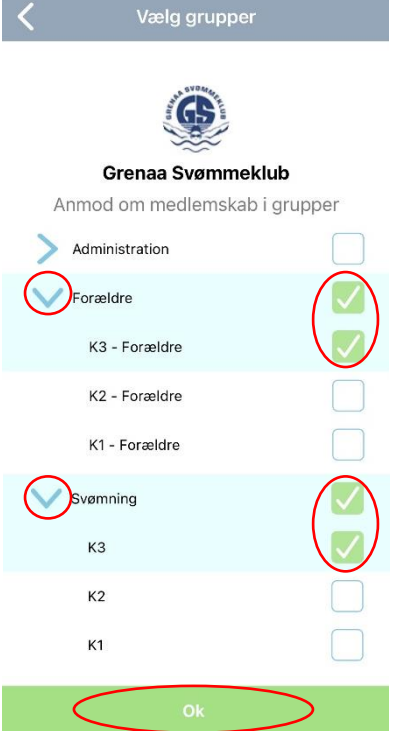

- Din anmodning sendes så til svømmeklubben til godkendelse. Tryk ok – og dernæst på "**Tilbage**" i øverste venstre hjørne:

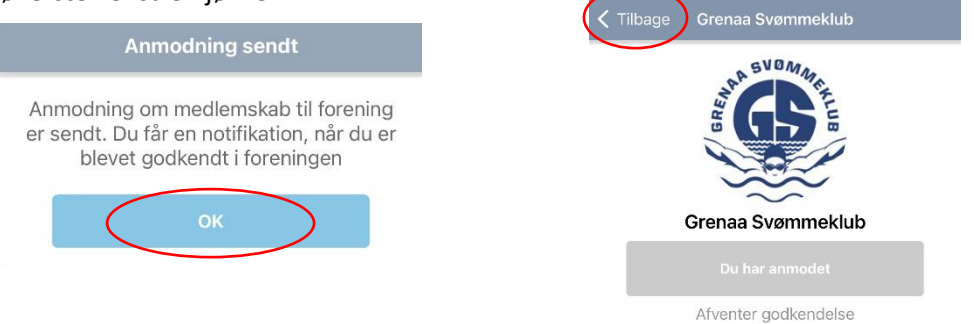

- Når din anmodning er godkendt, kan du se tilknytning til Grenaa Svømmeklub via "**Foreninger**fanen" i bunden af APP'en. Det er også via dette "hjul" du nemt kan følge med i de fremtidige aktiviteter i svømmeklubben.

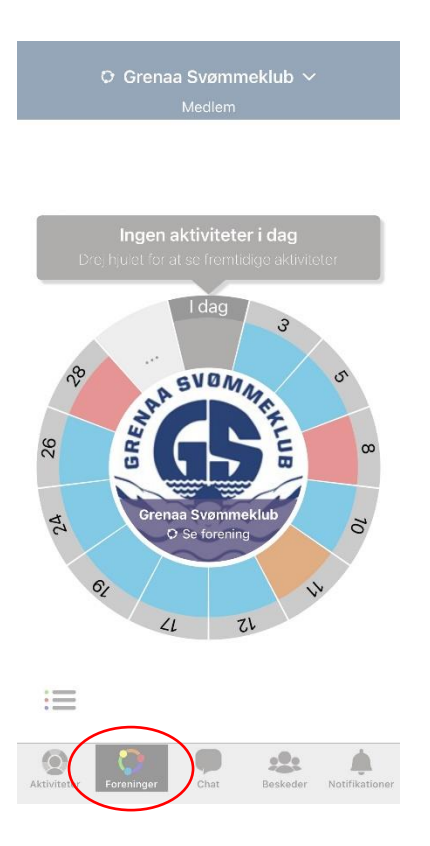

## **Oprettelse af svømmer profil i MinForening**

For at oprette en profil som svømmer, gøres følgende:

- Åben APP'en "MinForening" på telefon eller ipad/tablet
- Vælg "**Opret bruger**"

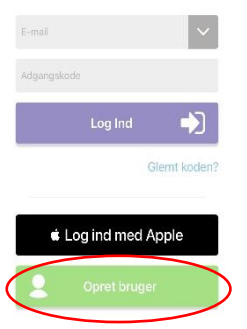

- Indtast nu **SVØMMERENS** oplysninger. Det er svømmerens navn og oplysninger, der skal angives her – ikke forælders.

- Når oplysningerne er indtastet, så trykkes på "**Opret bruger**"

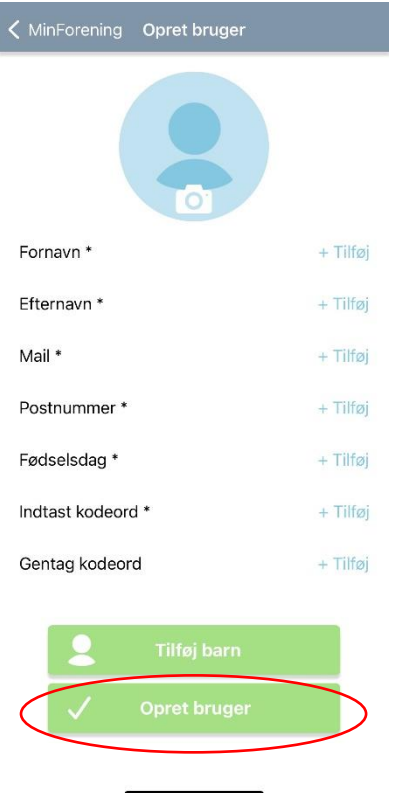

- Accepter nu betingelserne for brug af MinForening og bekræft at man er man er mindst 13 år ELLER at man har fået tilladelse af ens forældre til at oprette en profil – Tryk derefter "**Godkend**"

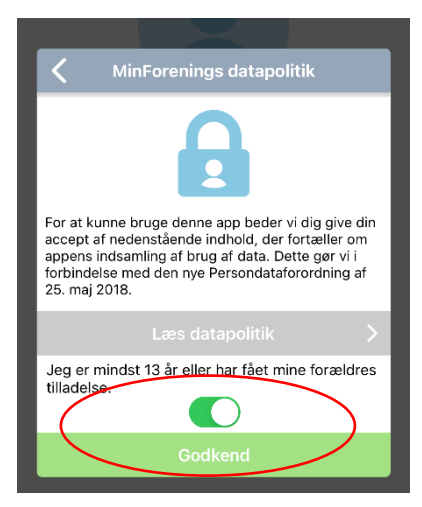

- Når svømmeren er blevet oprettet, skal der tilknyttes en forening (Grenaa Svømmeklub).

#### - Vælg "**Søg efter forening**"

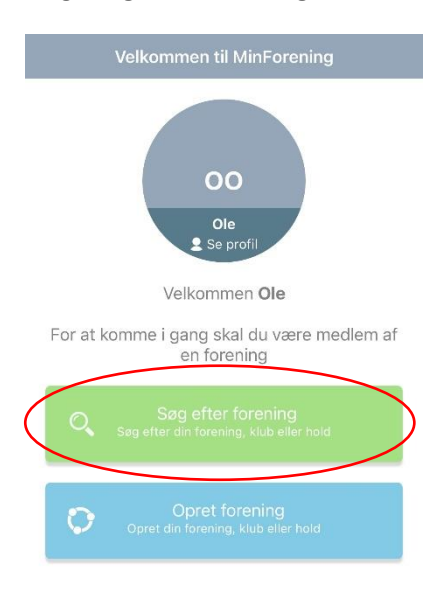

- Indtast og vælg nu "**Grenaa Svømmeklub**"

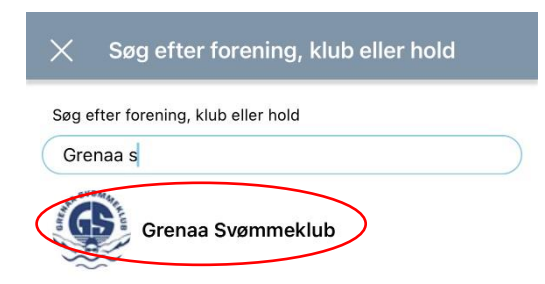

- Vælg nu "**Anmod om medlemskab**"

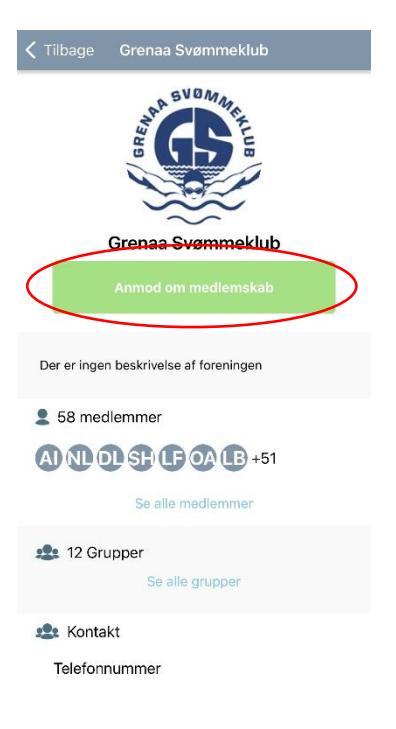

- Herefter skal der vælges en kontaktperson så tilknytningen til Grenaa Svømmeklub kan bekræftes
	- **Tryk OK** når der er valgt en kontaktperson (vælg IKKE Administrations brugeren  $\bigcirc$ ).

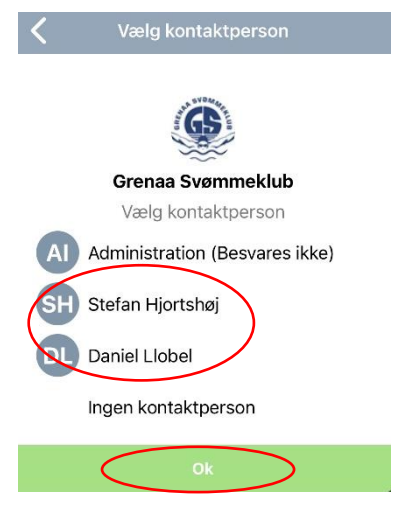

- Du skal nu vælge hvilken gruppe, svømmeren skal tilknyttes til i Svømmeklubben.
- Vælg "**Svømning**" og dernæst, hvilket hold svømmeren er tilmeldt i klubben (**K1, K2, eller K3**) Tryk herefter på **OK**. (Nedenstående eksempel er på en K3 svømmer).

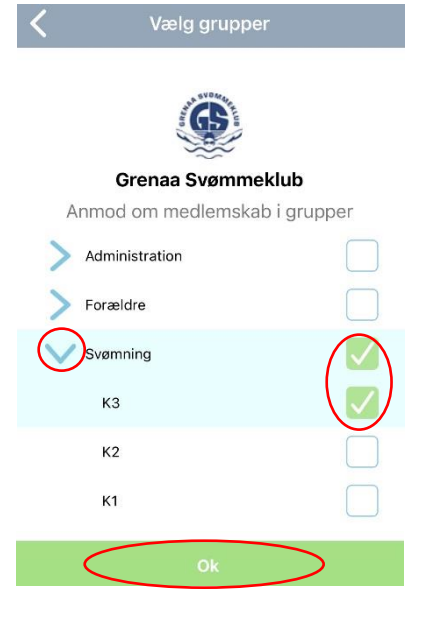

- Din anmodning sendes så til svømmeklubben til godkendelse. Tryk ok – og dernæst på "Tilbage" i øverste venstre hjørne:

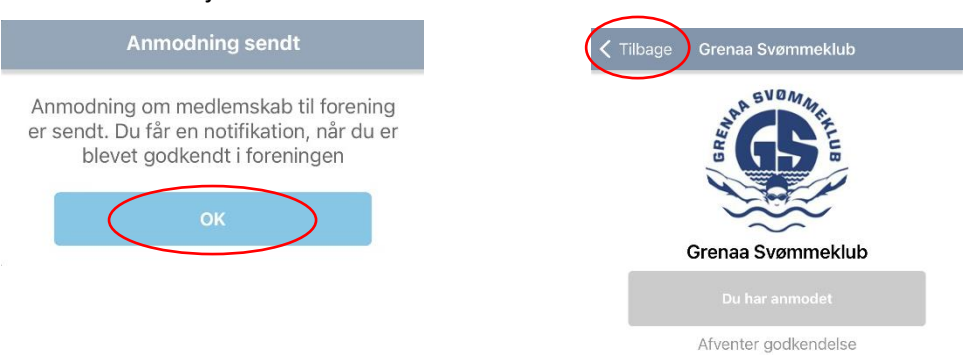

- Når anmodningen er godkendt, kan du se tilknytning til Grenaa Svømmeklub via "Forenings-fanen" i bunden af APP'en. Det er også via dette "hjul" du nemt kan følge med i dine fremtidige aktiviteter i svømmeklubben.

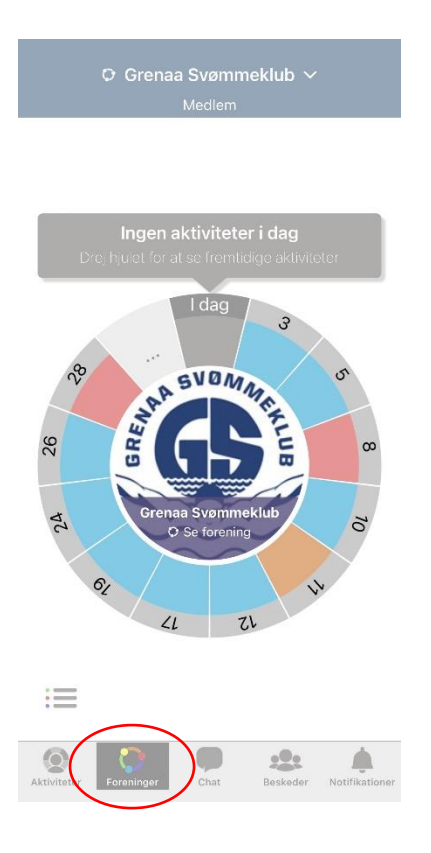

### **Sammenkædning af Svømmer og Forældre**

Når både forældre og svømmer er oprettet, kan man som forældre vælge at koble svømmerens profil, sammen med forælderens profil, for på den måde at følge med i svømmerens aktiviteter.

**Der er 2 muligheder** – enten kan man vælge blot at "**følge med**" – så kan man se hvilke aktiviteter svømmeren deltager i. Elles også kan man vælge at "**følge og administrere**" – så kan man også "agere" på svømmerens vegne. Dvs. foretage tilmeldinger til stævner, melde afbud til træning etc. etc.

Uanset hvilken adgang du vælger som forældre, skal du først finde svømmerens "BrugerID:

- Åben MinForening APP'en på **svømmerens** telefon.
- Tryk i toppen, hvor der står "**Mine aktiviteter**":

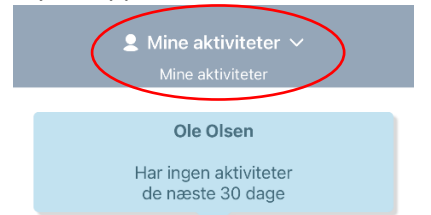

- Tryk nu på "**+ Tilføj Person**" – og så vil du få vist svømmerens "**BrugerID**" – skriv det ned, så du har det til senere.

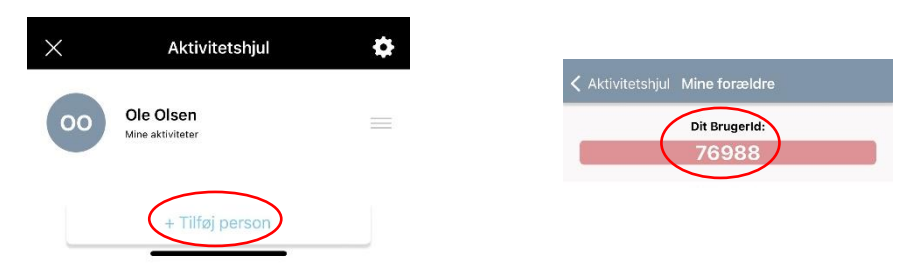

For at koble svømmerens profil sammen med forælderens, gør følgende:

- Åben MinForening APP'en på **forældres** telefon/iPad.

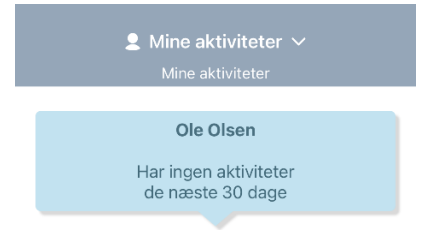

- Tryk nu på "**+ Tilføj Person**" i bunden af skærmen:

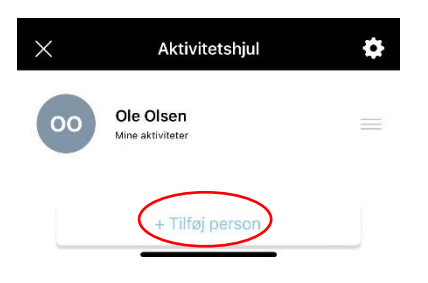

Vælg nu hvordan du vil have adgang til svømmerens aktiviteter:

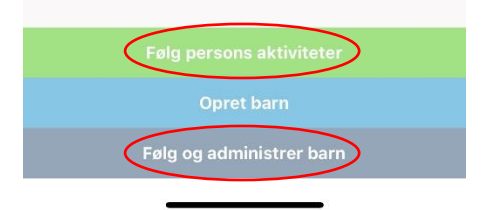

#### o **Følg persons aktiviteter**

Tryk hér, hvis du svømmerens selv foretager alle tilmeldinger etc. Du kan så som forældre følge med i aktiviteterne og se hvad er svømmerne er tilmeldt osv. Men forælderen kan **ikke** foretage tilmeldinger etc. på svømmerens vegne.

#### o **Følg og administrer barn**

Tryk hér, hvis forælderen (også) skal kunne agere på vegne af svømmeren. Altså hvis forælderen skal kunne foretage tilmeldinger, melde afbud etc. for svømmeren.

- Når du har valgt, hvordan forælder og svømmer profiler skal kobles sammen, indtaster du svømmerens **BrugerID** (det du skrev ned tidligere) – og trykker **ok** – hvorefter du skal **godkende** at du vil anmode om adgang til svømmerens profil:

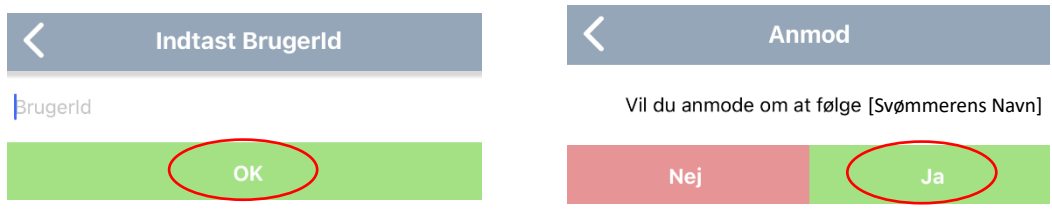

Så er der bare tilbage at **svømmeren** godkender forælders "**følge anmodning**".

- Åben MinForening APP'en på **svømmerens** telefon.
- Tryk i toppen, hvor der står "**Mine aktiviteter**":

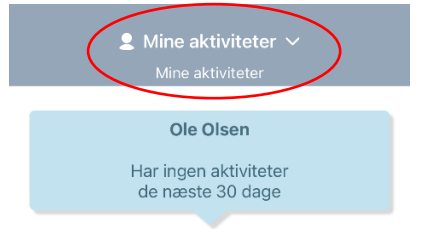

- Tryk nu på "**+ Tilføj Person**" – og så vil svømmeren bl.a. kunne se de anmodninger der afventer.

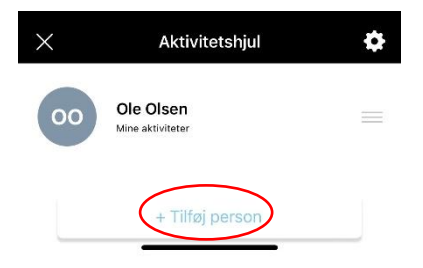

- Tryk på den lille blyant ud for **forælderens** navn – og vælg så "**JA**" til at acceptere anmodningen.

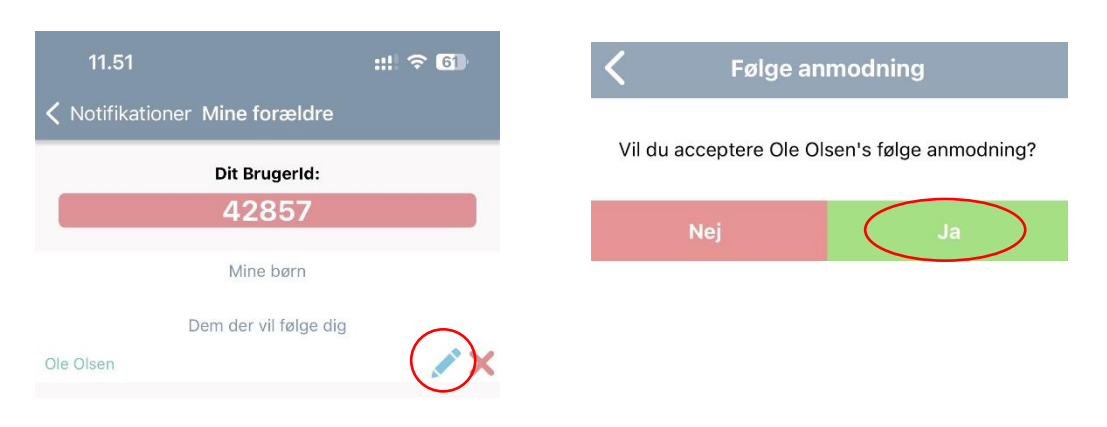

- **SÅ er forælder og svømmer knyttet sammen – og begge kan nu følge med i Svømmeklubbens aktiviteter.**